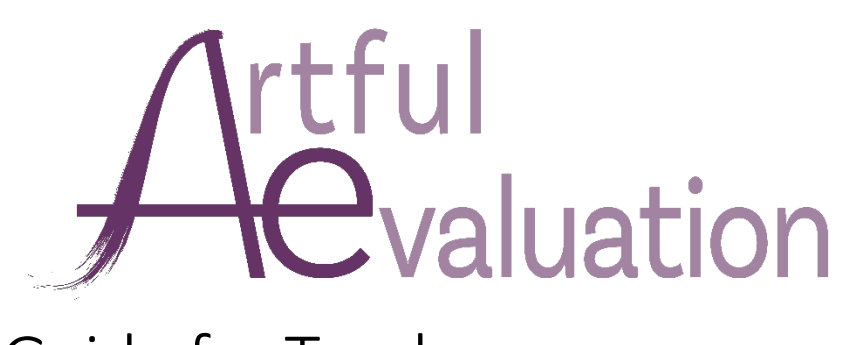

# Guide for Teachers

## Registration

You should get a special registration link from your organization's administrator that will take you to this page:

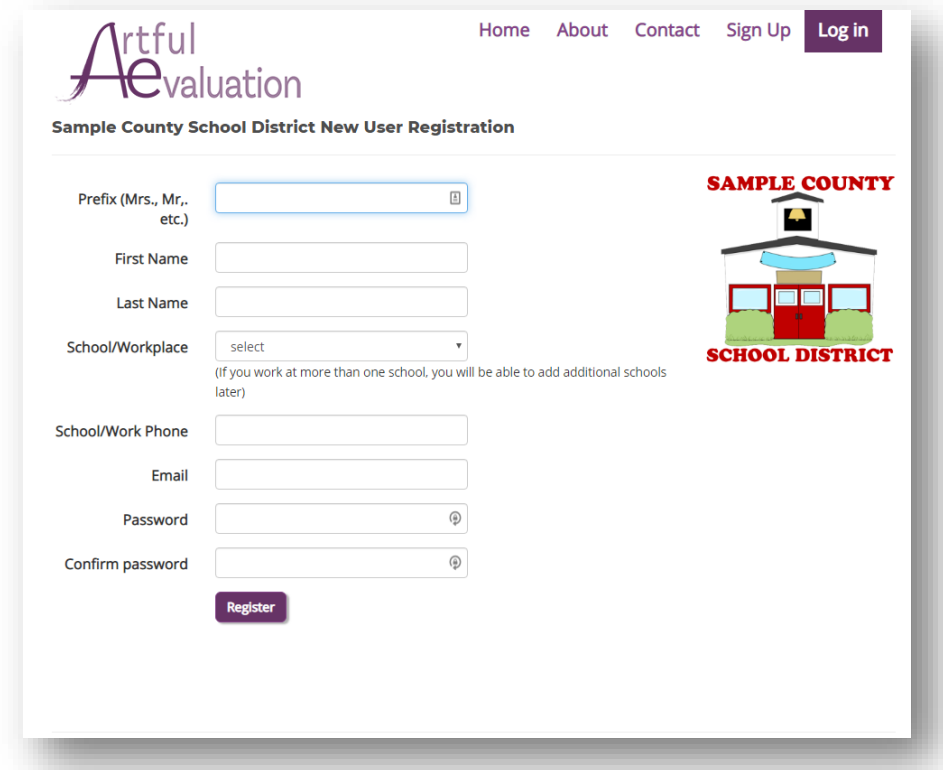

When you fill it out and click "Register" you will receive an email to confirm your email address. Click the link in the email, then click the link to login using the username and password you chose.

**You only need to do that once:** After you are registered, just go to **ArtfulEvaluation.com** to login.

## Teacher Home Page Overview

Click the title of an Exhibition to enter or manage your entries

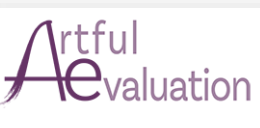

### **Sample County School District**

#### **Exhibitions:**

#### **Sample Spring Exhibition**

This is a sample exhibition. Lorem ipsum dolor sit amet, consectetur adipiscing elit, sed do eiusmod tempor incididunt ut labore et dolore magna aliqua. Ut enim ad minim veniam, quis nostrud exercitation ullamco laboris nisi ut aliquip ex ea commodo consequat. Duis aute irure dolor in reprehenderit in voluptate velit esse cillum dolore eu fugiat nulla pariatur. Excepteur sint occaecat cupidatat non proident, sunt in culpa qui officia deserunt mollit anim id est laborum Deadline: 04/30/2020 11:30 PM

#### **Judging**

You are a judge for the following exhibitions. Click the title of the Exhibition to adjudicate. **Sample Spring Exhibition** 

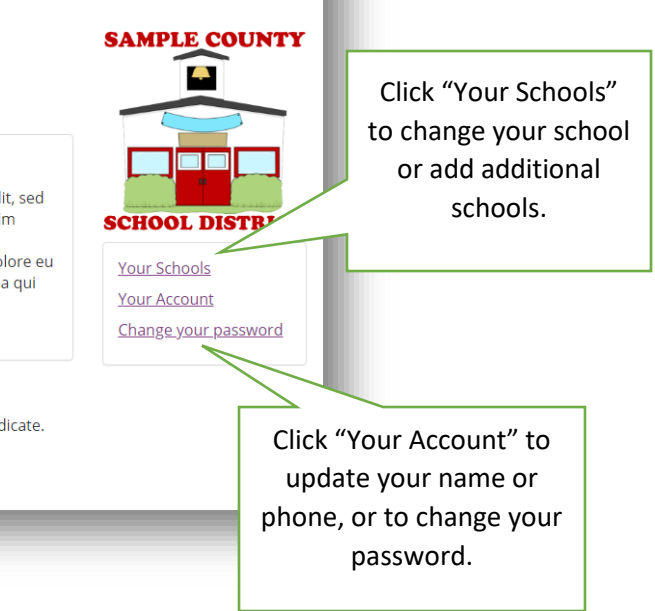

Contact Log off

cassidy.forrest@cfaefl.org

Home About

If you've been added as a Judge by your organization's administrator, click the name of one of the exhibitions under "Judging" to start judging.

## Enter an Exhibition

Click the link of the exhibition you would like to enter and click the "Create New Entry" button.

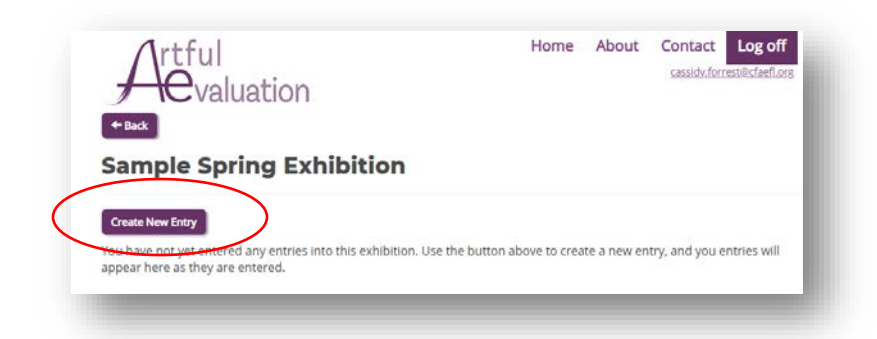

Fill out the student information page, and then click the "Save and Continue" button:

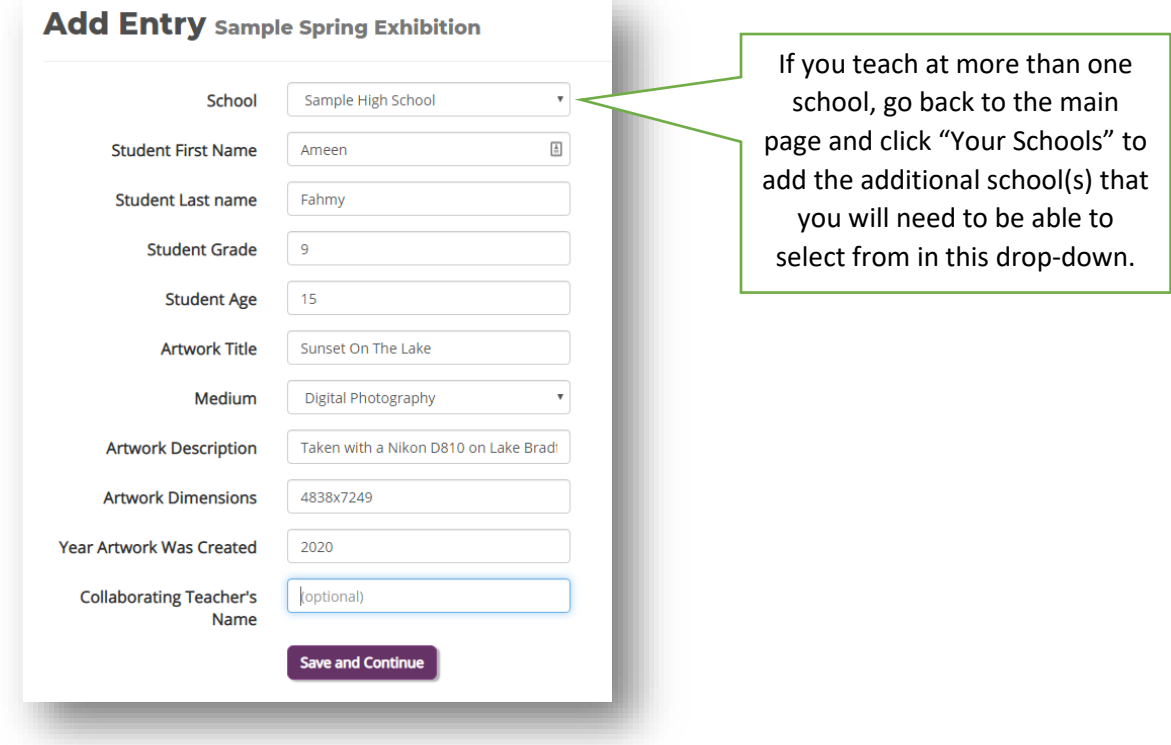

The *Student Auto-Fill* drop-down at the top will allow you to select students that you have already entered in previous exhibitions, so you will not need to re-type the students' names and information for every exhibition.

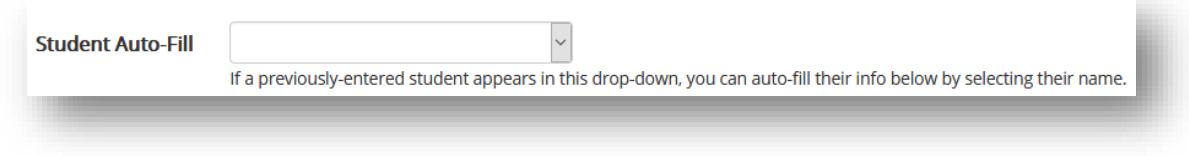

You will then be taken to the page to upload the image of that student's artwork. Drag-and-drop a file from your File Explorer or Finder window onto the drop-zone, or click the drop-zone to bring up a window to select the file from your computer. The uploaded file will appear below the drop-zone.

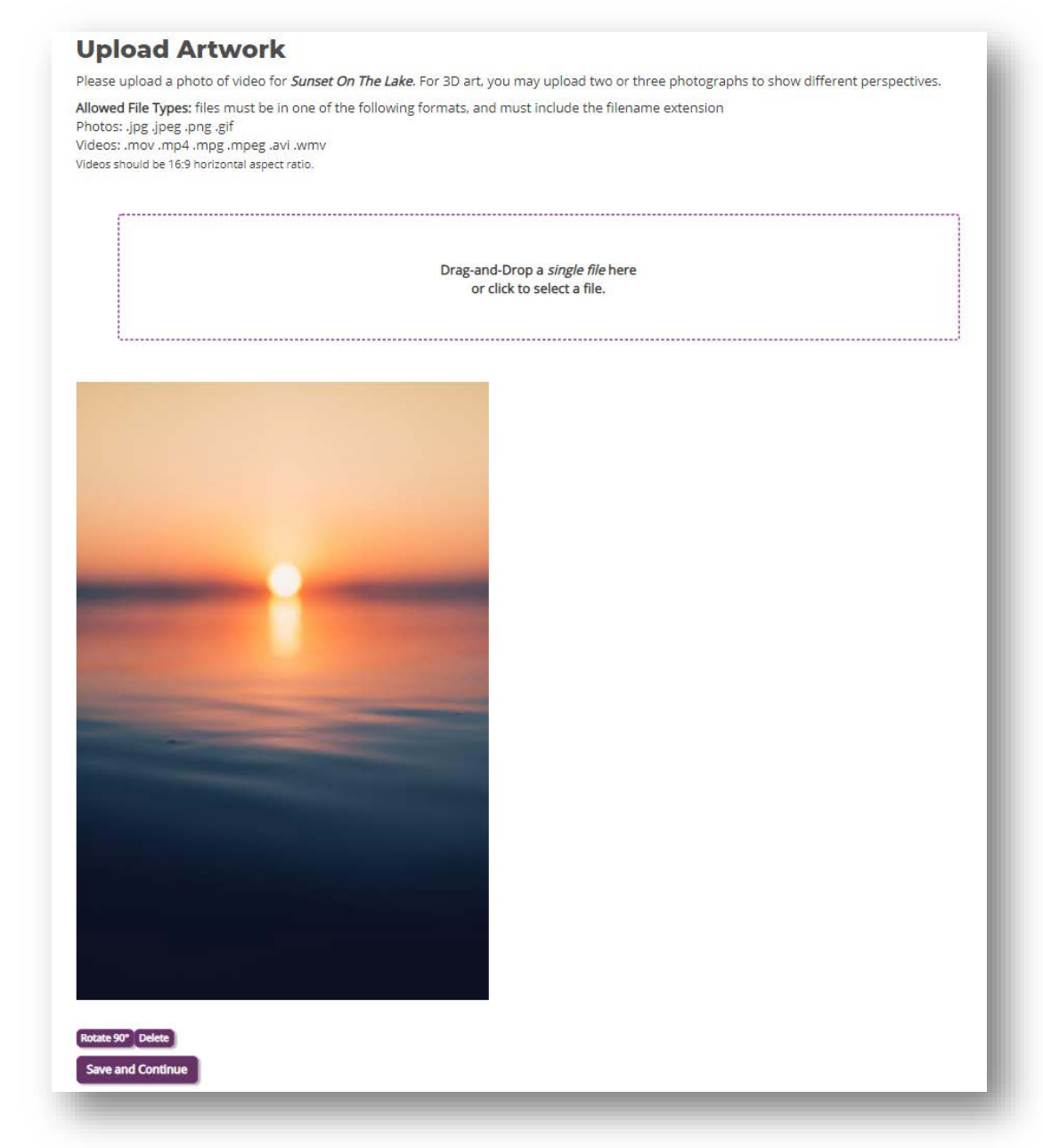

If it's 3D art, you can repeat that process to upload a second photo taken from a different angle.

If the image is sideways, click the [Rotate 90°] button below the image until its orientation is correct.

If you uploaded the wrong image, click the [Delete] button.

When you are done uploading the image(s) for this student's entry, click the "Save and Continue" button at the bottom.

Congratulations, you have entered an entry! You will be taken back to the main page for that Exhibition. Entries that you have entered will be listed here, along with buttons to edit their info or delete them. Click the thumbnail image to view or edit the uploaded artwork images. Click the *Create New Entry* button and repeat the process to add your next student.

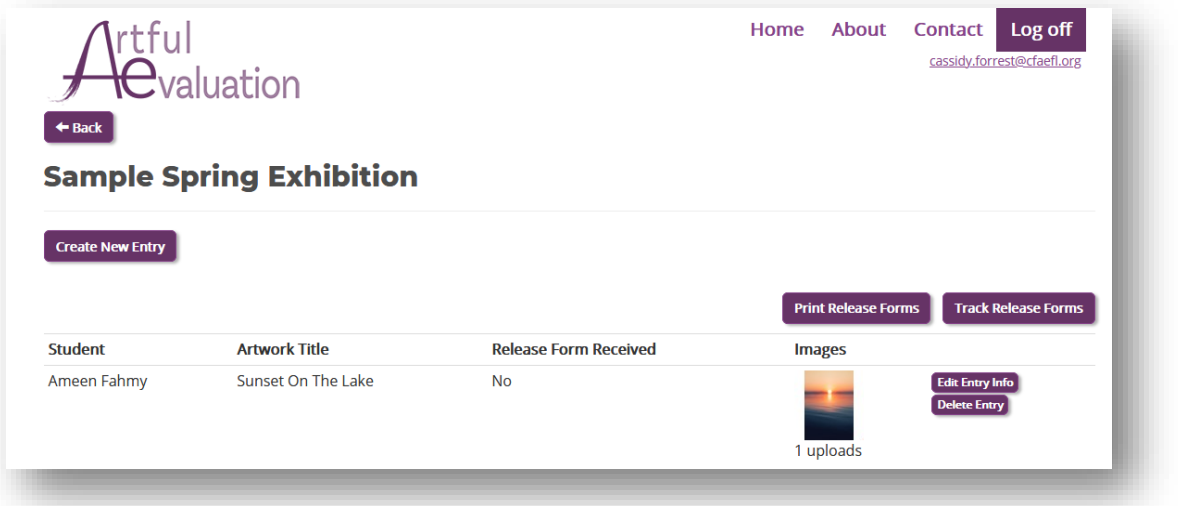

If your organization requires students and their parents to sign a release form, click the *[Print Release Form]* button. This will generate a PDF file with a form for each entry. Print the forms and give to the students or their parents for signatures.

As you receive signed forms from your students, click the *[Track Release Forms]* button and then either scan the barcode on the form with a USB barcode reader or type the barcode number into the box. A list of entries that you have entered will appear on that page.

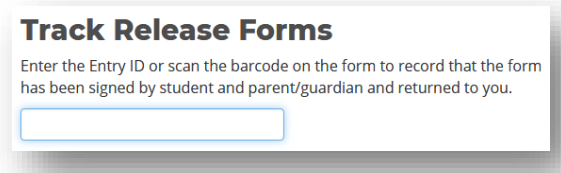

Some organizations will require you to send your release forms to the organization's administrator instead. **If you do not have a** *Track Release Forms* **button,** check the instructions you received from the

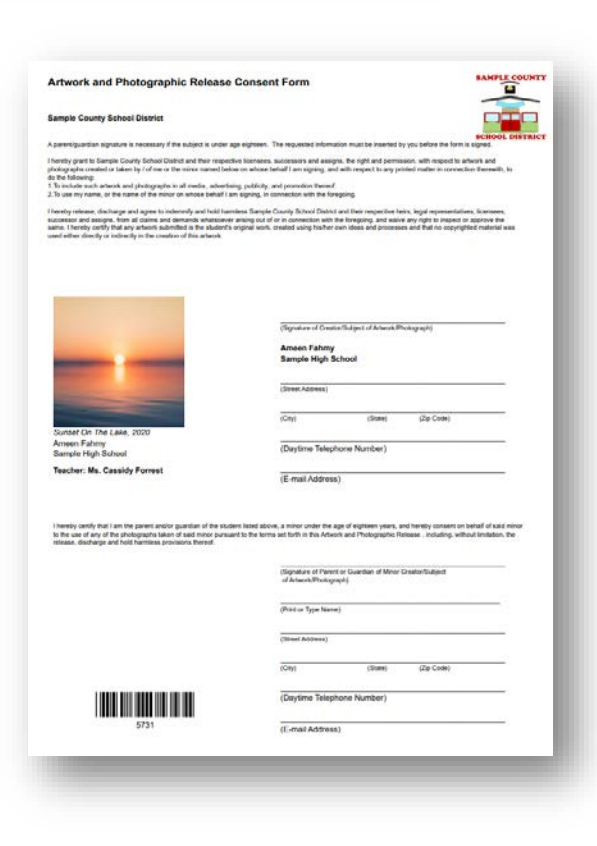

organization to determine where you should send the signed forms.